Использование OPC сервера KEPwareEX в качестве источника данных с применением динамического обмена данными (DDE)

Этот документ отражает основные этапы настройки соединения KEPware сервера с Microsoft Excel, поддерживающим технологию DDE)

Обратите внимание: При использовании другого приложения необходимо убедиться в поддержки DDE приложением.

 Для получения данных из KEPwareEX в ячейки Excel сначала требуется определить имя службы (Service Name) вкладки DDE раздела Options конфигуратора KEPServerEX:

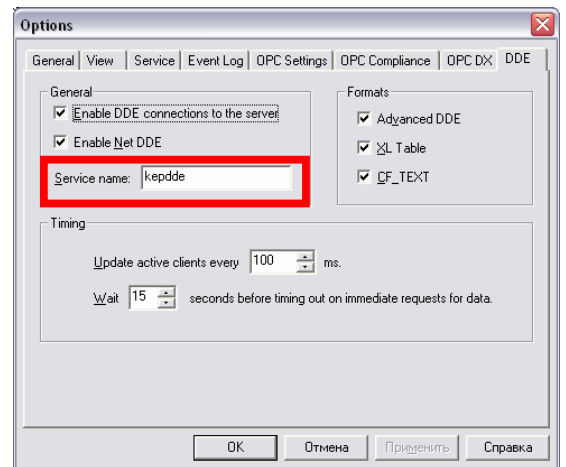

Затем путь к тегу (Alias), значения которого необходимо получить в Microsoft Excel:

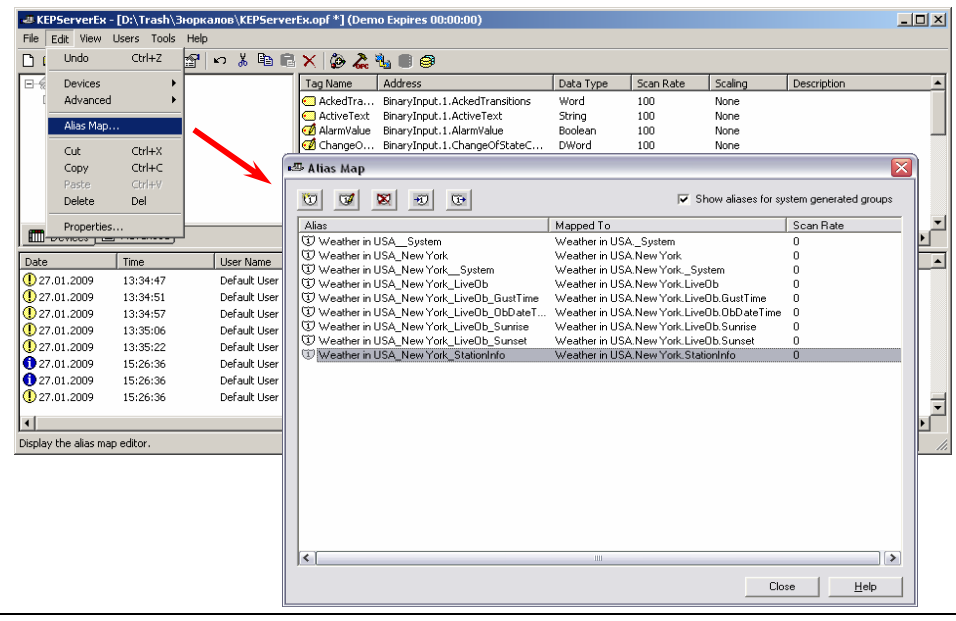

## **ООО «ПЛКСистемы»**

Следующий шаг – имя самого тега (правая кнопка мыши на любом теге – Свойства):

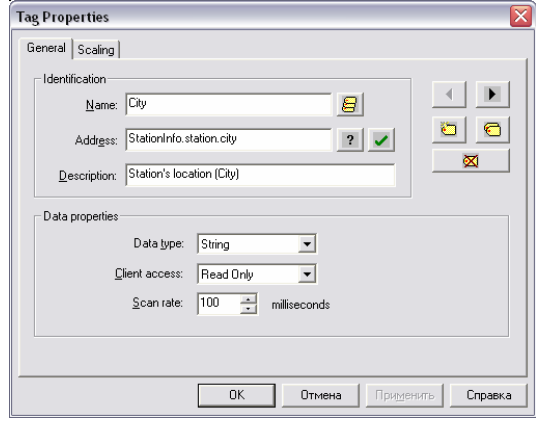

Теперь необходимо ввести формулу в ячейку листа Microsoft Excel. Порядок работы с формулами следующий:

1. Выделите ячейку, из которой требуется создать связь.

2. Введите формулу, используя следующие синтаксис: имя приложения; имя документа или раздела документа; диапазон ячеек, значение, поле или данные, на которые сделана ссылка.

Приведенный ниже пример иллюстрирует различные части формулы с удаленными ссылками и используемые в ней разделители.

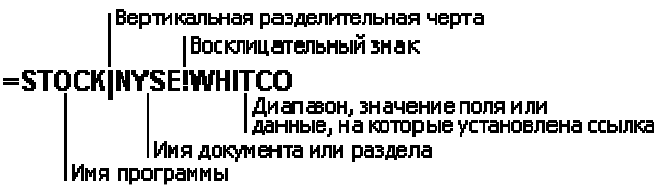

Знак (|) разделяет имя программы и имя документа или раздела. Восклицательный знак (!) отделяет имя документа или раздела от диапазона, значения поля или данных, на которые установлена ссылка.

3. Нажмите клавишу ENTER.

Внимание: Если имя приложения, документа, раздела или элемента данных содержит пробелы или специальные знаки формул, например двоеточие (:) или знак минуса (-), либо если имя имеет вид ссылки на ячейку, заключите его в апострофы.

В окончательном виде строка запроса в Microsoft Excel должна принять вид: =kepdde|'Weather in USA\_New York\_StationInfo'!City

DDE&KEPware.doc.pdf